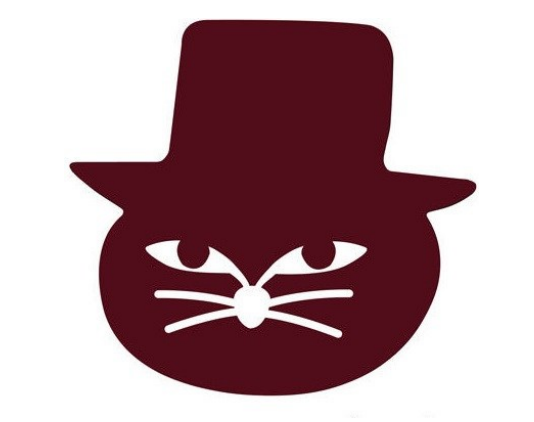

# 猫町倶楽部 オンラインイベント

# 参加手引き(モバイル編)

Ver1.1

 $\sim$  読書会へ参加される皆様へ  $\sim$ 

- 猫町倶楽部のイベントにお申込み頂きありがとうございます
- この参加手引きでは…Zoomを利用して猫町倶楽部のイベント に参加するまでの流れをご案内します

※1.Zoomはアカウント作成を行わずとも利用可能なビデオ通話アプリです ※2.本資料はiPhone·Android端末から利用される方を対象とした内容になります

~ イベント参加までの流れ ~

#### ①イベント申し込み ↓ ②事前準備(アプリのインストール等) ↓ ③猫町倶楽部から送付するメールに記載の**会議室URL**からイベント 会場に入室 ※受付時間より前のアクセスは絶対に行わないでください ↓ ④入室後、案内に従って必要な設定を行いイベント開始!

### 事前準備①-1

- Zoomアプリをインストールしましょう アプリの名前はZOOM Cloud Meetings です
- アプリ入手先

App Store <https://apps.apple.com/jp/app/zoom-cloud-meetings/id546505307> Google Play <https://play.google.com/store/apps/details?id=us.zoom.videomeetings>

### 事前準備①-2 (既にZoomをインストールしている方も要チェック!)

- Zoomアプリは頻繁にアップデートが出ます
- 参加前にアプリのアップデートをできる限り行ってください (しばらく更新を行っていないと…アップデートを行わないと会 議室に接続できない場合もあります)

### 事前準備②-1

- マイク・カメラを準備しましょう(\*\*のスマホ・タブレットは問題ないと思いますが)
- 猫町倶楽部のイベントではカメラをオンにした状態での参加を お願いしています

(互いの表情・反応が見えることで発言のきっかけが作りやすくなります)

- Zoom公式サイトから接続テストを行えます Zoomを初めてご利用になる方は、こちらで接続テストを行って みてください
- 接続テストページ:<https://zoom.us/test>

### 事前準備③-1

- イベントに参加する際は可能な限り以下の点に配慮いただけると 助かります
- 過度な雑音等が入らない静かな環境
- Zoomが安定して行えるインターネット通信環境
- ⇒もしイベントの途中で「落ちて」しまった場合も再接続して頂ければ大丈夫ですが、何度も 「落ちて」しまう極度に通信が安定しない環境からの接続はご遠慮ください

※通信環境が悪く参加が困難な場合の参加費の返金は致しませんので予めご了承願います

### 事前準備④-1

• 開催2日前に猫町倶楽部よりイベント当日の会議室URLを記載した メールをお送りいたします

※送信元アドレス: info@nekomachi-club.com

- こちらのメールが届いているかご確認ください 届いていないとイベントに参加いただくことができません
- 迷惑メールフォルダに自動で入ってしまう事があります メールが見つからない場合まずこちらの確認をお願いします
- 上記の確認を行ってもメールが見つからない場合は、お手数ですが 下記宛にお問い合わせください
- ・ nekomachiclub+urgent@gmail.com

### ◆もっと聞きたい方向けQ&A(準備編)◆

Q:時折大きめの雑音が入るかもしれないですが、大丈夫でしょう か

A:ミュート(消音)機能を利用して雑音を防止してみましょう

~ イベント当日の流れ ~

①受付時間になったら会議室URLから入室

↓ ※受付時間より前のアクセスは絶対に行わないでください(後述)

※当日欠席・遅刻の場合は開催2日前メールに記載の緊急連絡先宛にご連絡をお願いします ②入室後、受付を行う

③イベント開始時間まで待機

↓

↓

④イベント開始、説明終了後に管理者によってグループ分けが行われる グループごとに分かれて読書会開始(1グループ:6~7人)

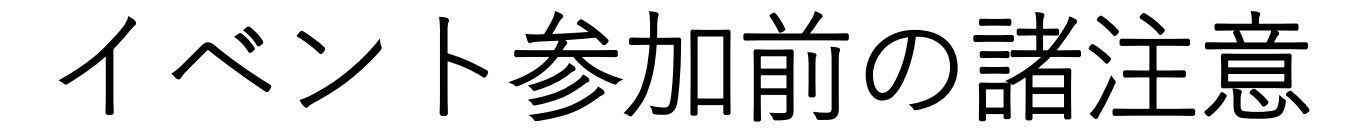

【必ず守っていただきたいこと】

- 受付開始時間より前に会議室URLにアクセスすることは決して 行わないでください
- 開始時間より前にアクセスすると他のイベントの開催に大きな 支障が生じる恐れがあります
- もし受付時間より前にアクセスしてしまった場合は、速やかに 退室を行ってください

# イベント当日(入室)①-1

• イベントの受付開始時間になったら会議室URLをからイベント に参加します

※なるべく早いタイミングで入室していただけると助かります

- 会議室URLは猫町倶楽部から送付されるメール(開催2日前に送 信)に記載されています
- 参考:URLの形式

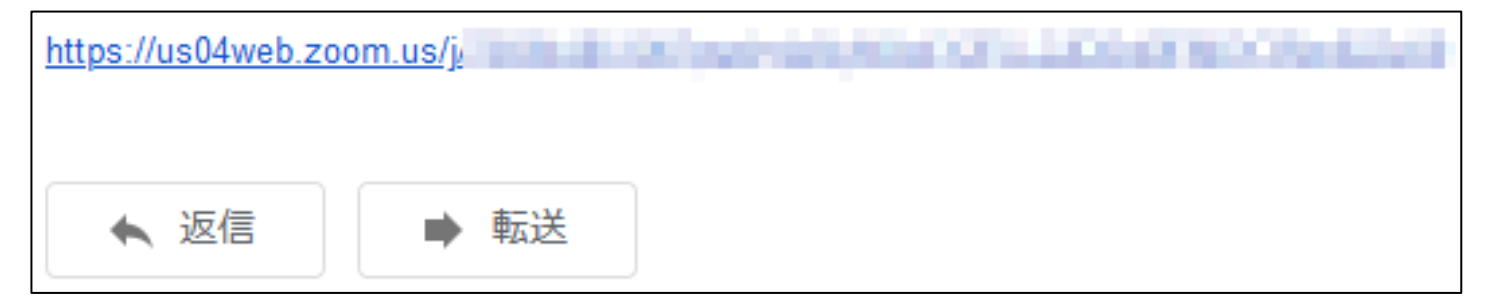

イベント当日(入室)①-2

- Zoomアプリが立ち上がり接続が開始します
- 接続開始直後に[名前を入力してください]という画面が出た場 合は入力をお願いします
- ここで入力した名前が他の参加者に表示される名前になります

※過去にZoomを利用した事がある場合は表示されません

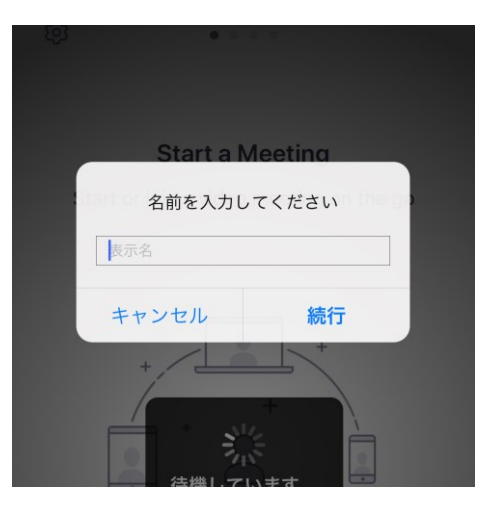

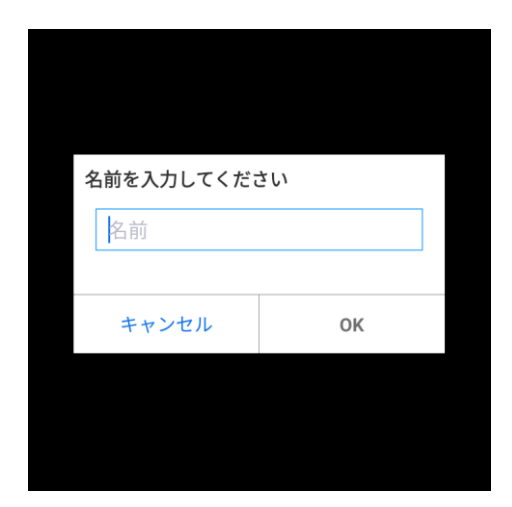

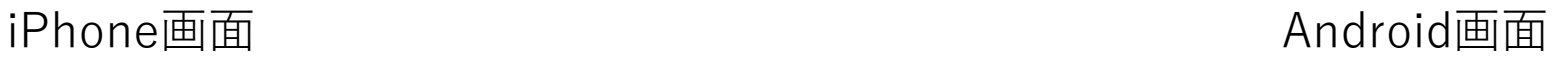

# イベント当日(入室)①-3

#### 【iPhoneの方向け】 • 接続開始直後に[ビデオプレビュー]の画面が出るので [ビデオ付きで参加]を選択してください

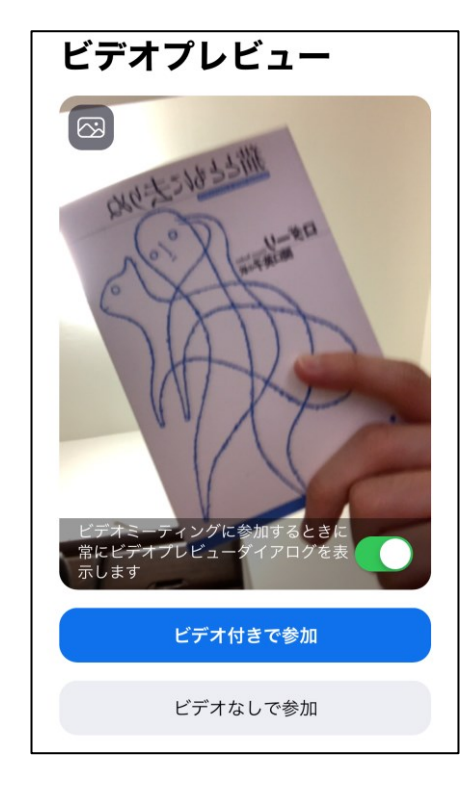

イベント当日(入室)①-4

- 会場に接続すると「もうしばらくお待ちください」と表示される 画面になるのでそのまま少々お待ちください
- 当日の管理者が入室を許可すると自動で会場へと入室します

※この画面は待機室と呼ばれる場所になります

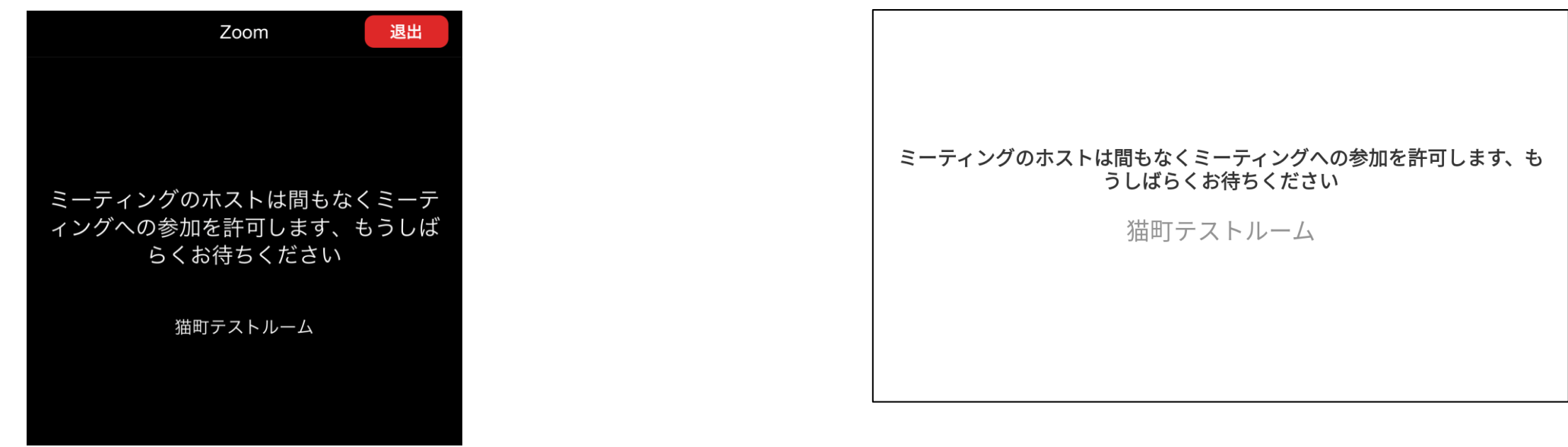

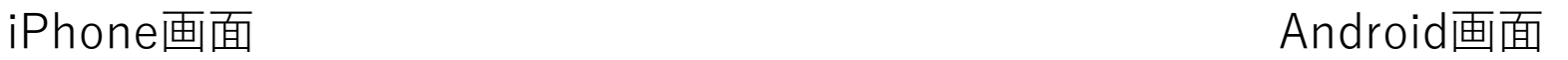

# イベント当日(入室)①-5

• 入室後、通話できるようにオーディオ設定を行います iPhone ⇒ [インターネットを使用した通話]をタッチ Android ⇒ [デバイスオーディオを介した通話]をタッチ

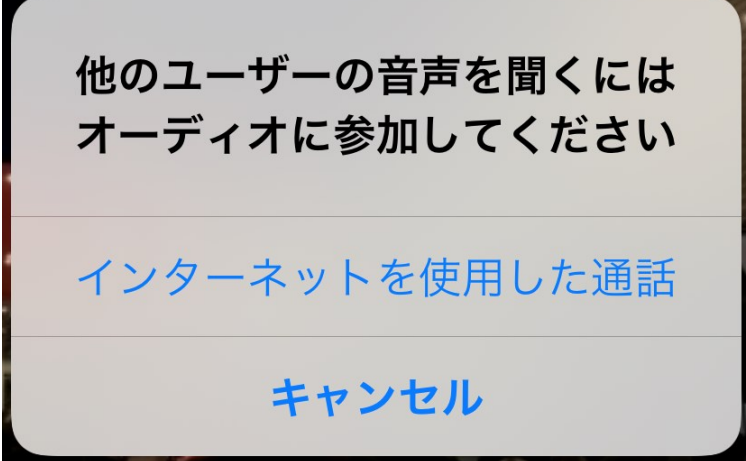

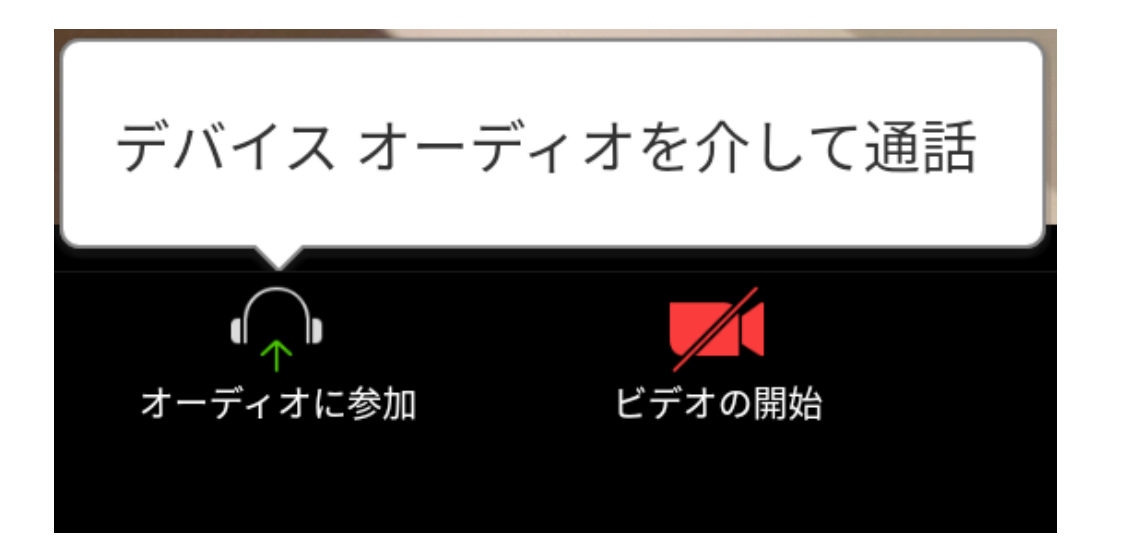

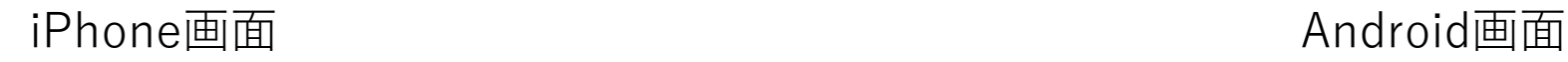

### ◆もっと聞きたい方向けQ&A(入室編)◆

Q:スマホだと画面に4人分の画面しか映りません…全員の映像が 見たいのですが

A:今映している画面から右にスライドすると他の参加者の画面が 映ります

- 入室後、まずは受付を行います。
- 運営サポーターの方からお名前を確認させていただきます。
- 受付の際にZoomで表示される自身の名前を変更していただき ます(当日参加するグループのナンバーをお名前の頭に入れてい ただきます)

⇒次ページに詳細案内

• 画面下の[参加者]をタッチします

※表示されない場合は1回画面をタッチしてみてください

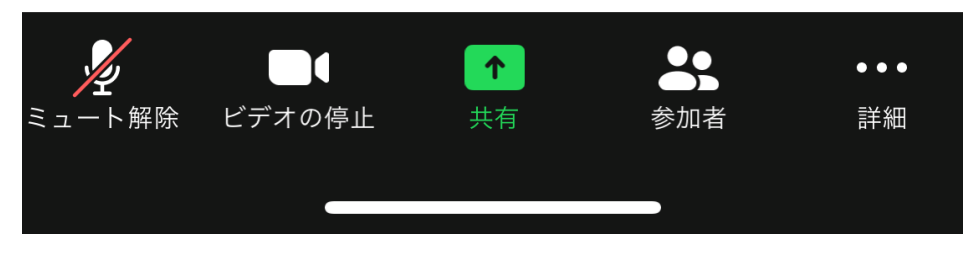

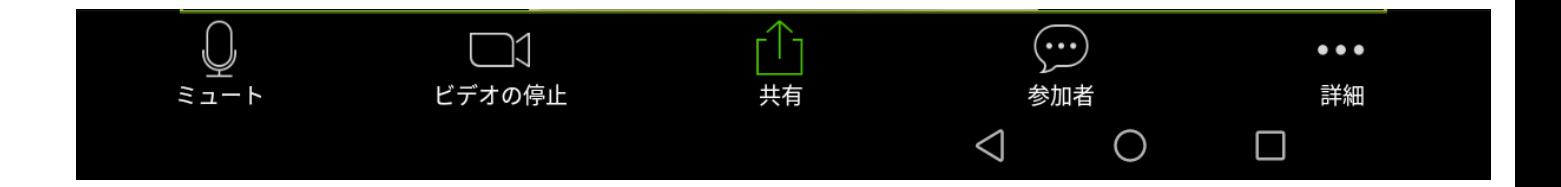

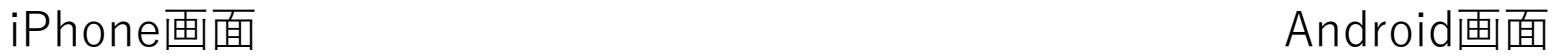

- 参加者の中から自身を選択してタッチしてください
- 自分の名前は画面の一番上に(自分)と付いた状態で表示されます

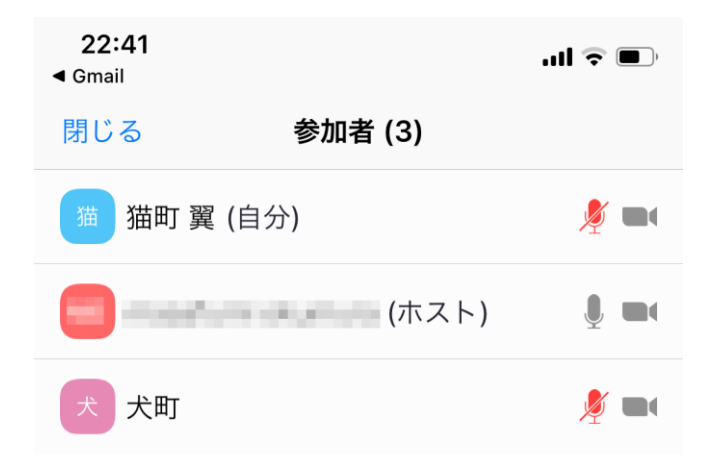

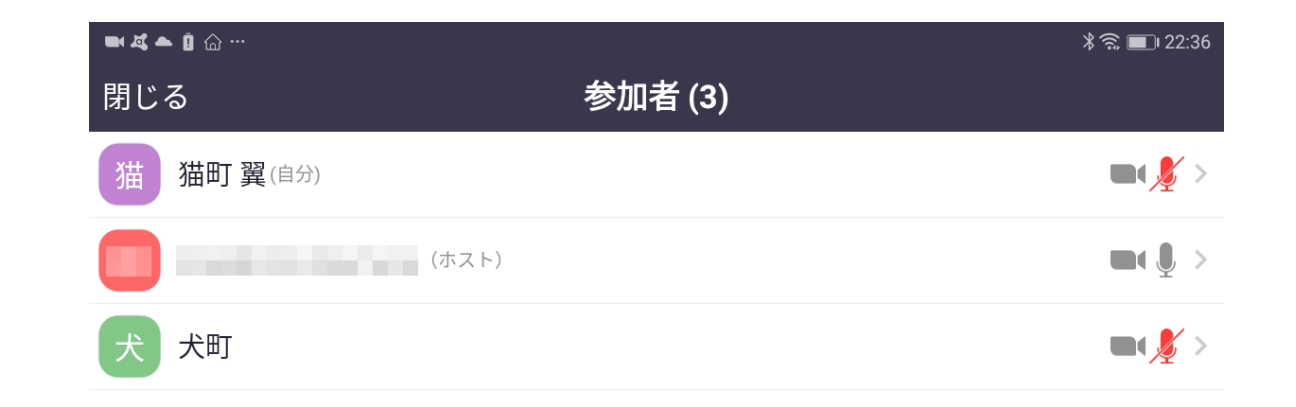

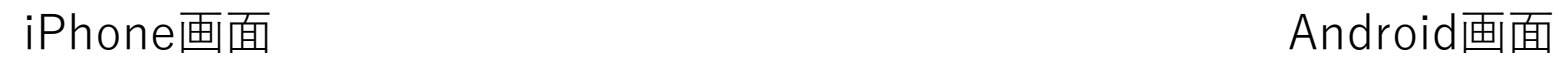

イベント当日(受付)②-4

• [名前の変更]をタッチしてください

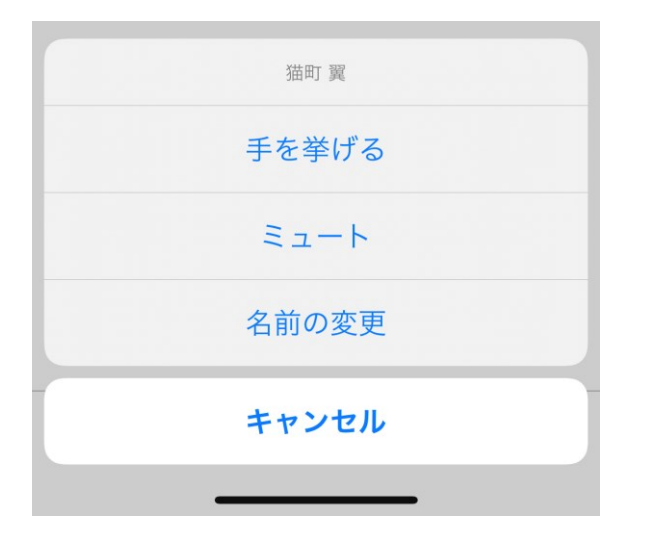

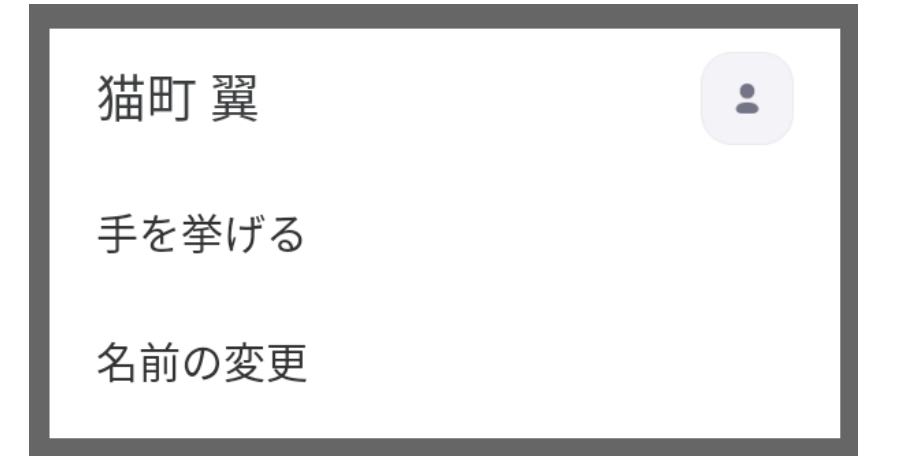

iPhone画面 Android画面

- 新しく表示する名前を入力します
- 受付から当日のグループ番号が伝えられるので、グループの番 号を名前の頭に入れて[完了]or[OK]をタッチしてください
- 入力例: 1\_猫町翼・1-猫町翼・1猫町翼…など

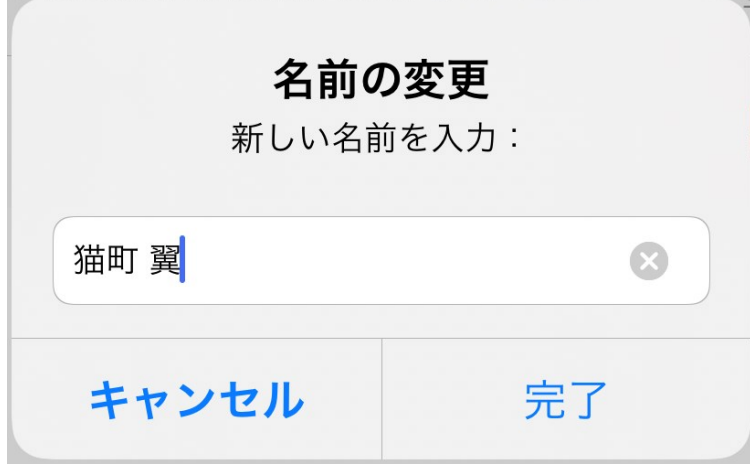

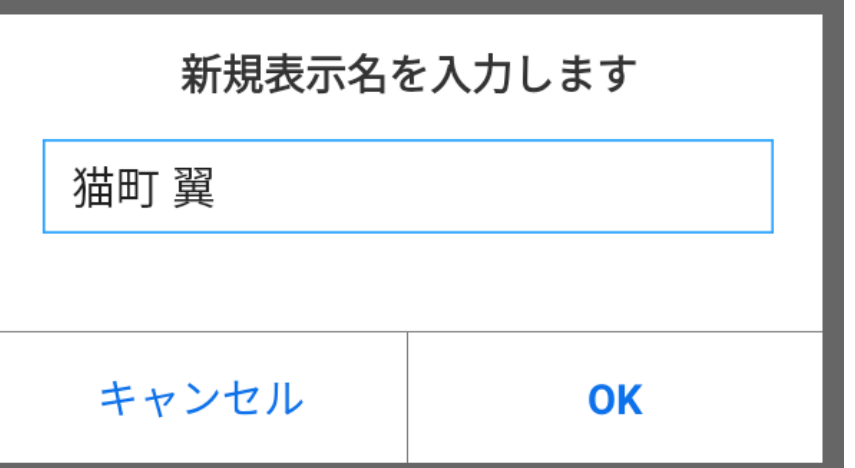

iPhone画面 Android画面

- 名前を入力すると参加者一覧画面に戻ります
- 画面左上の[閉じる]をタッチして元の画面に戻りましょう

※新しい名前が即座に反映されない場合があります。その場合は一旦参加者画面を閉じて様 子を見てみてください。

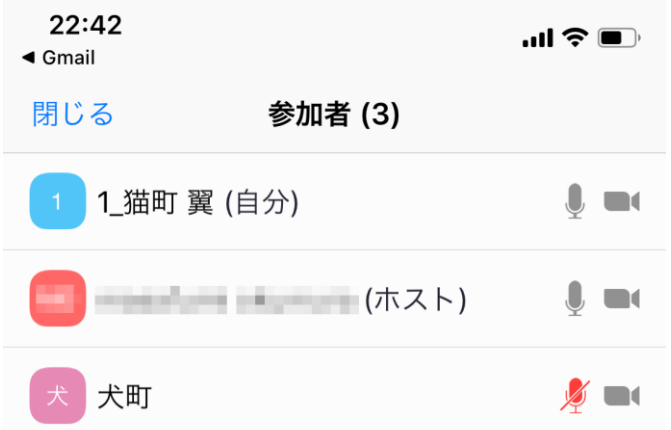

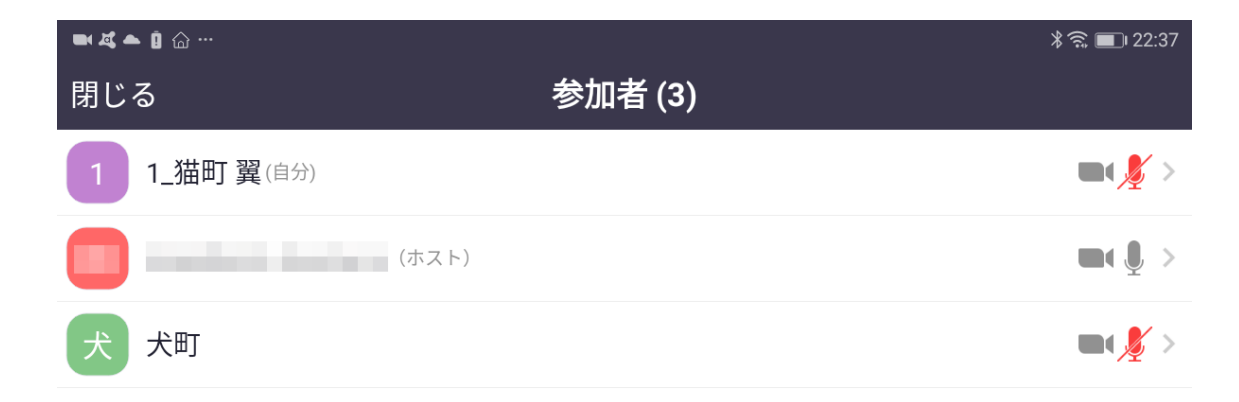

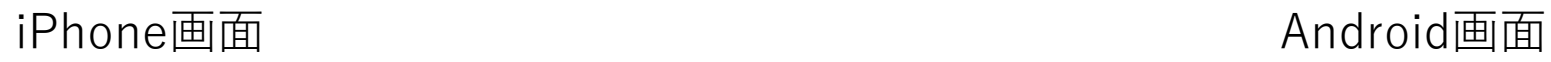

- 受付完了後…イベント開始まで受付完了者が集まる部屋に移動 していただきます。
- 他部屋への移動の操作は当日の管理者によって行われます
- 下記画面が表示されたら[参加]を押してください

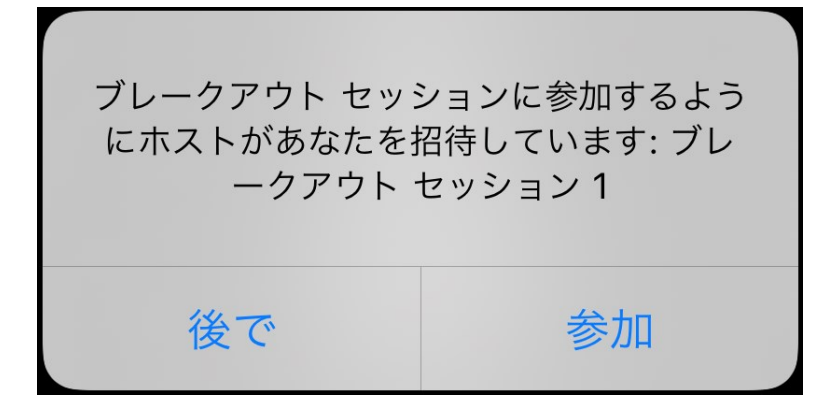

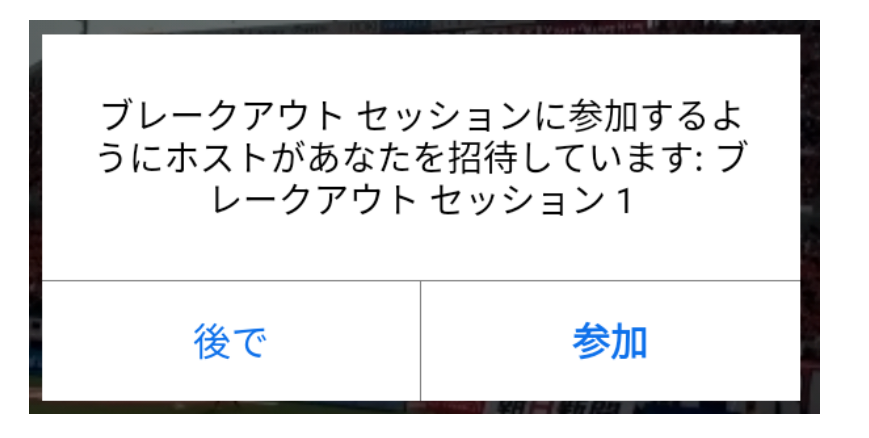

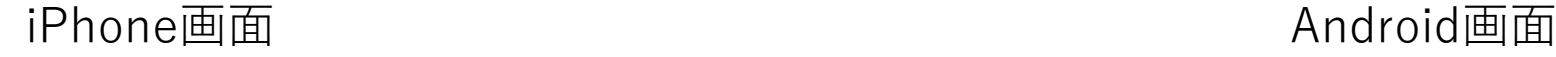

• 以上で受付は完了となります

• イベント開始時間になりましたら運営サポーターより案内があ りますので、案内に従ってイベントに参加しましょう! **※もしイベント当日に欠席・遅刻される場合は**

**開催2日前メールに記載の緊急連絡先宛に必ずご連絡ください**

•それでは猫町倶楽部のイベントをお楽しみください!

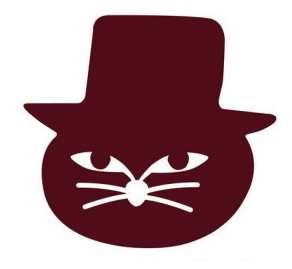